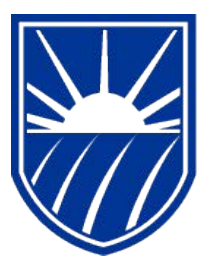

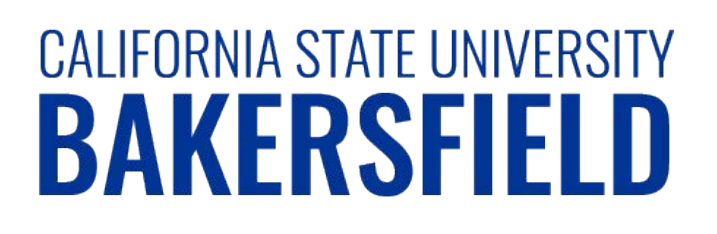

# Human Resources 9.0 **Absence Management: Employee**

*Quick Reference Guide*

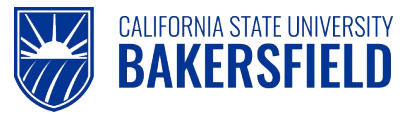

# **REVISION CONTROL**

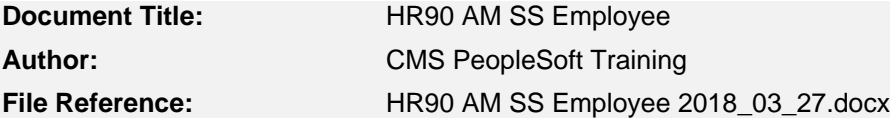

### **Revision History**

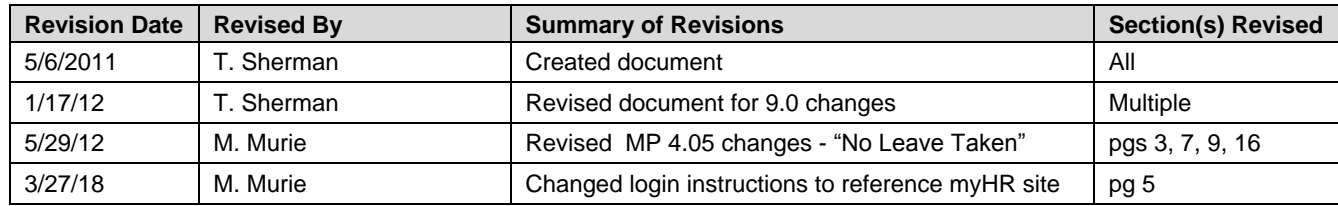

### **Review / Approval History**

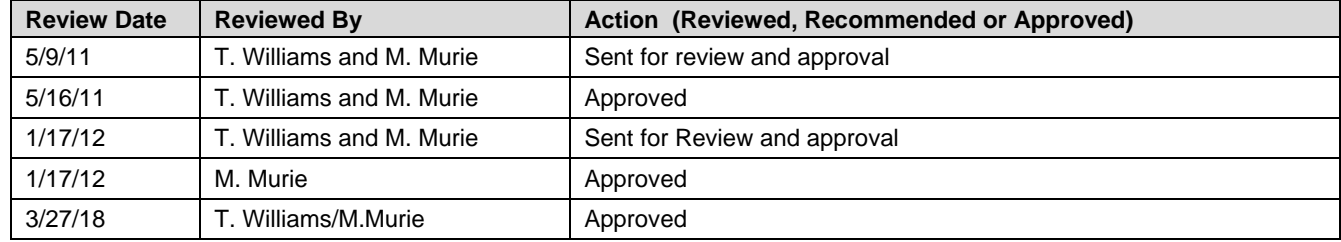

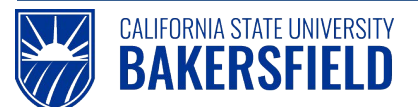

**Human Resources 9.0** 

Absence Management: Employee Quick Reference Guide

# **Table of Contents**

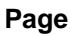

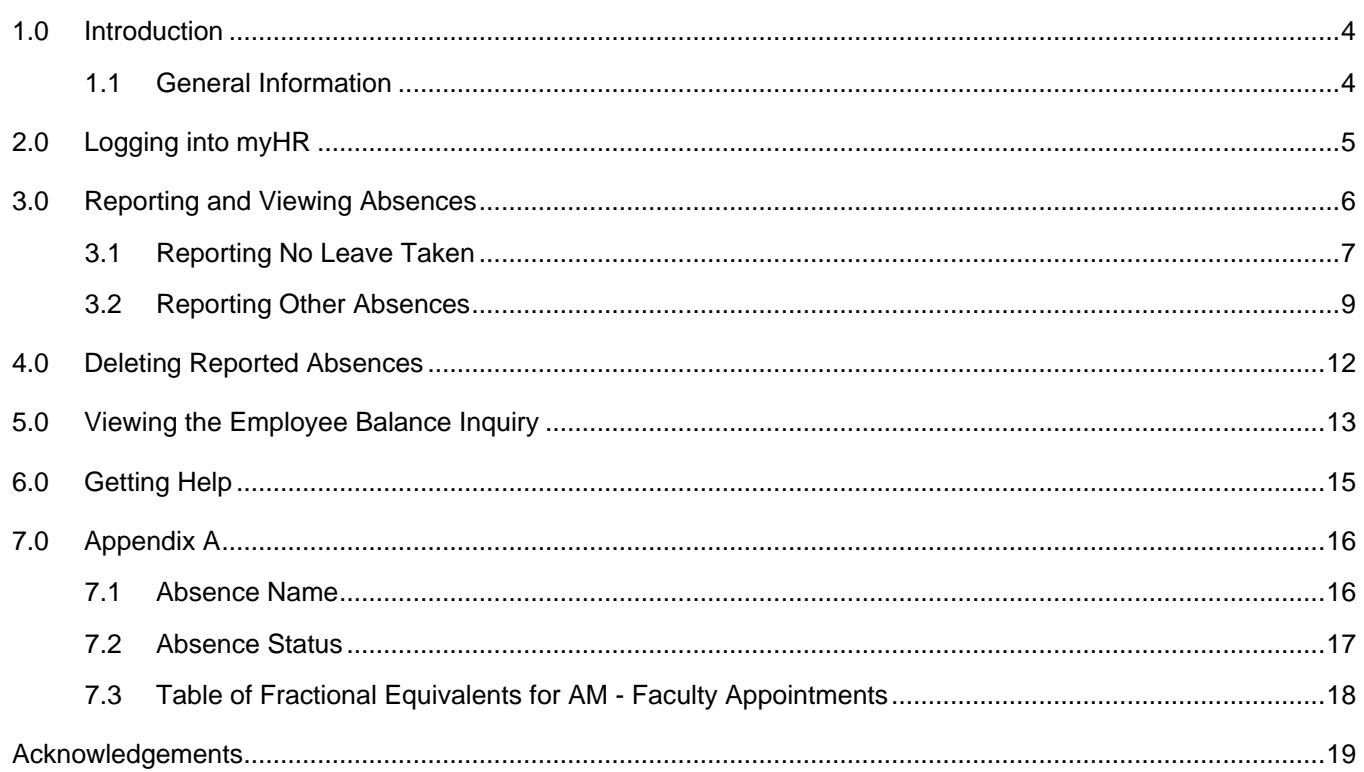

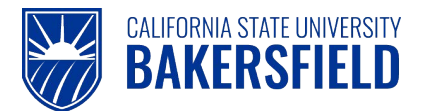

### <span id="page-3-0"></span>**1.0 Introduction**

Absence Management is a component within the PeopleSoft Human Capital Management (HCM) suite of applications. It provides the ability to report and track absences online. This guide provides instructions for performing basic absence management activities. As an employee, you can:

- Report and view absences (Some departments will use timekeepers, check with manager)
- View balances
- Delete absences \*\*
- *\*\* Based on specific statuses*

### <span id="page-3-1"></span>**1.1 General Information**

You may receive an email notification, if your timekeeper, manager, or HR makes changes to your reported absences or reports absences on your behalf. The email notification is sent to your Campus Email Address.

Possible circumstances for email notification may include:

- Absences reported on your behalf
- Changes to your reported absences
- Reported absences needing corrections or deletion
- Reported absences needing additional documentation

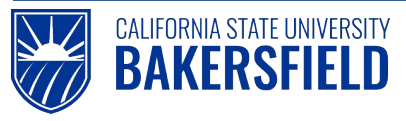

# <span id="page-4-0"></span>**2.0 Logging into myHR**

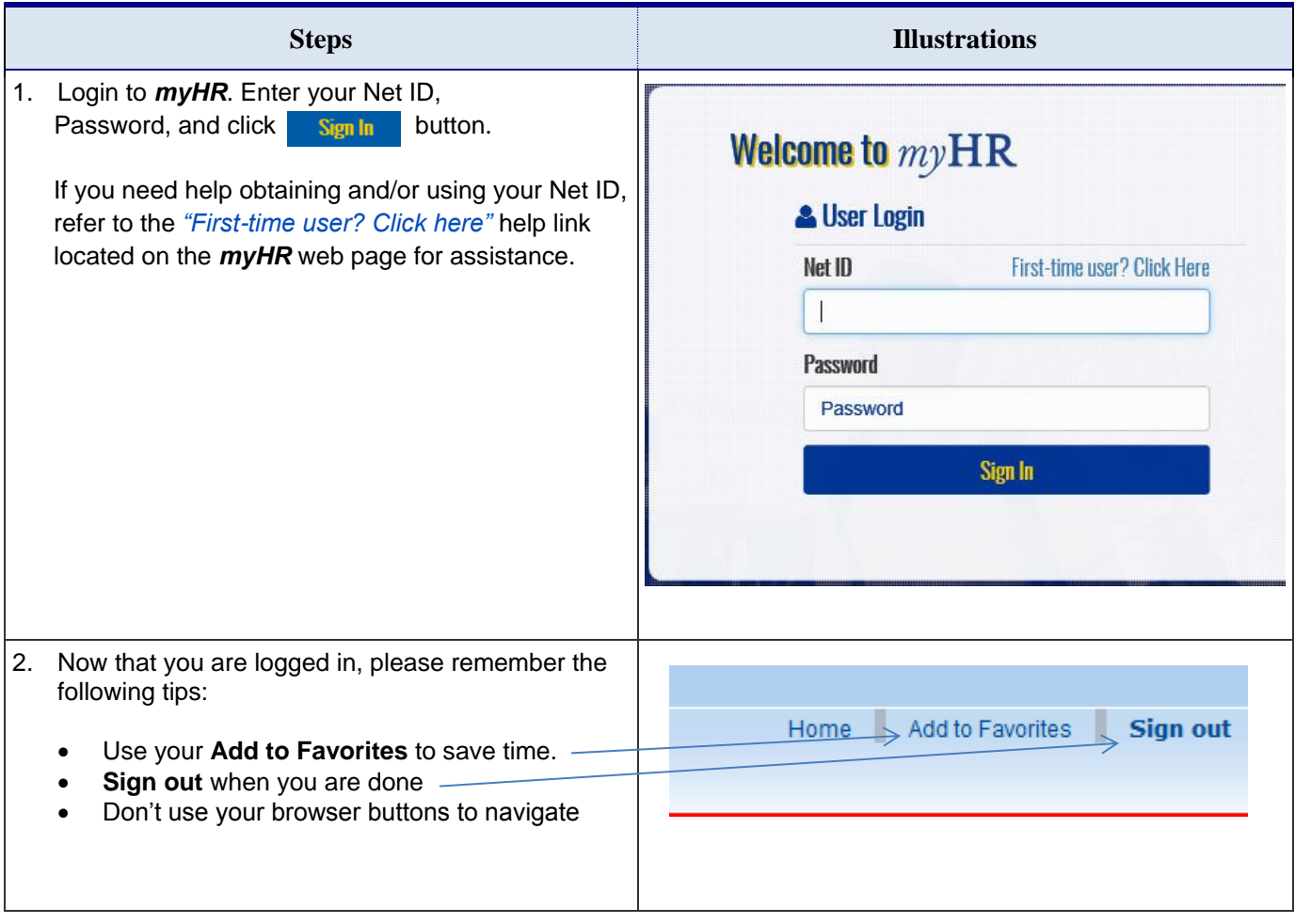

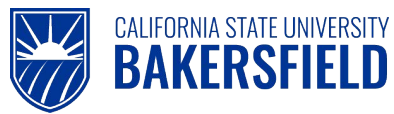

### <span id="page-5-0"></span>**3.0 Reporting and Viewing Absences**

These instructions will assist you with reporting and viewing your absences.

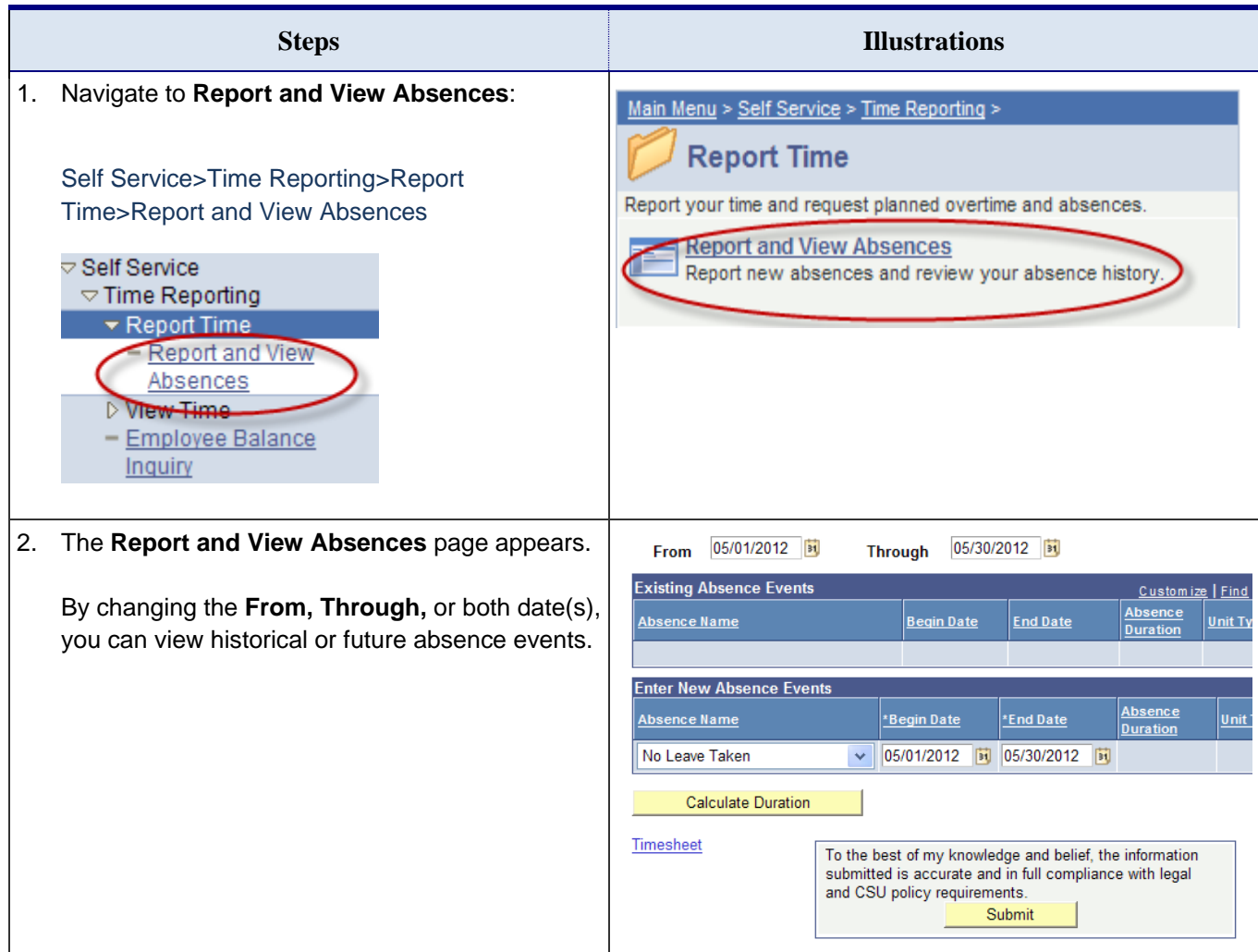

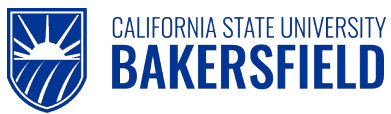

### <span id="page-6-0"></span>**3.1 Reporting No Leave Taken**

Every pay period, you have a mandatory requirement to report either **No Leave Taken** or an absence event. You cannot report **No Leave Taken** and other absence events in the same month. These instructions will guide you through the steps required to report, "No Leave Taken."

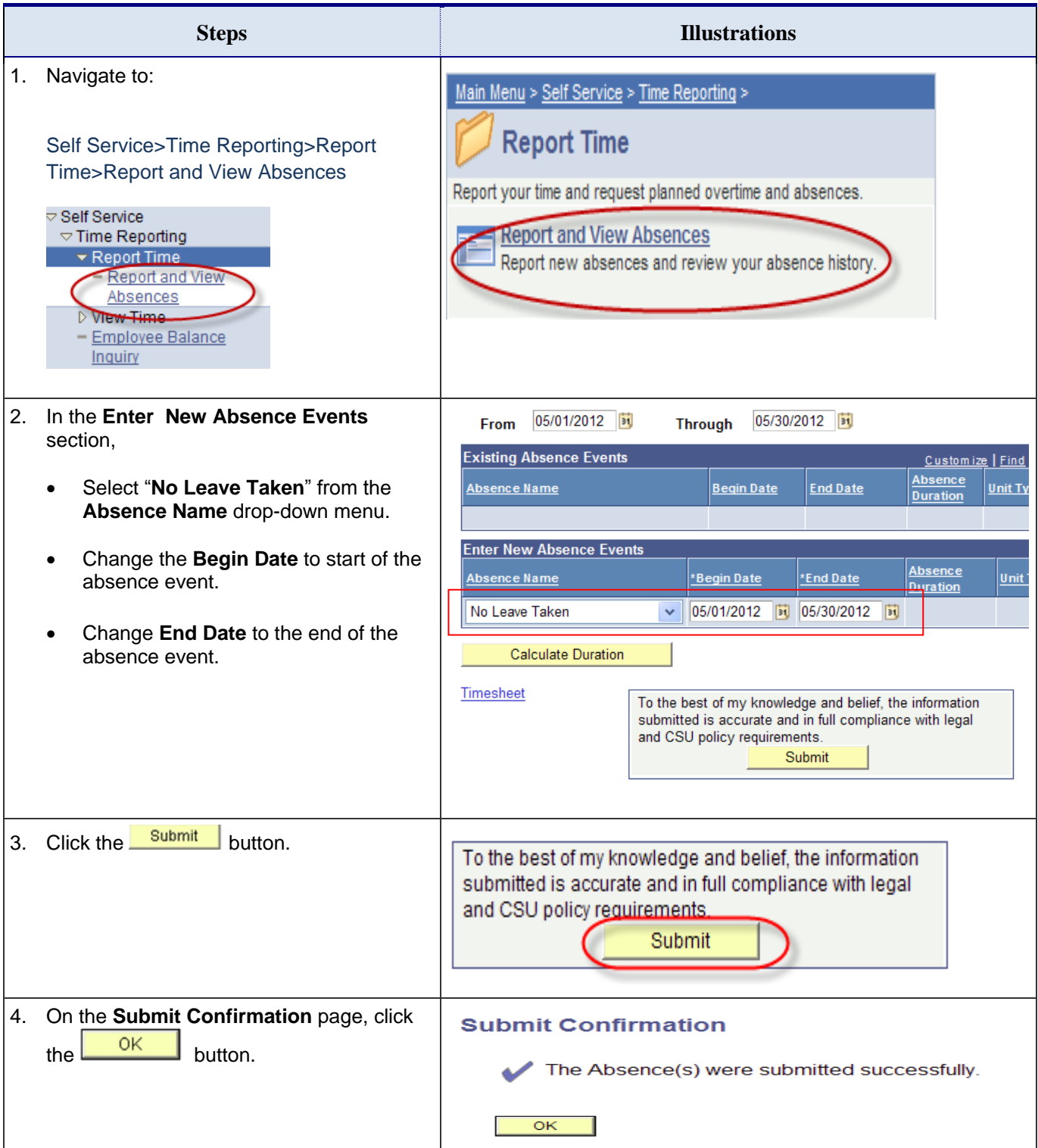

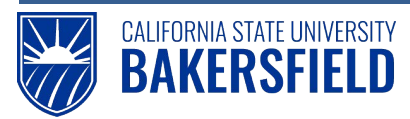

Human Resources 9.0

Absence Management: Employee *Quick Reference Guide*

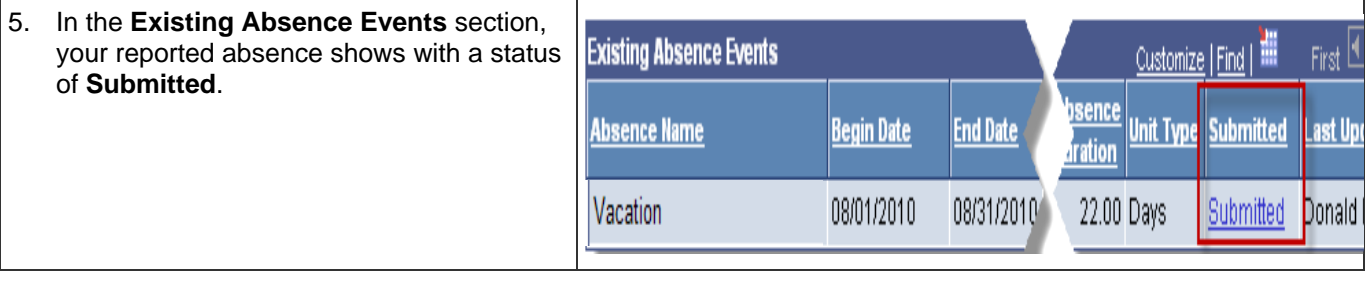

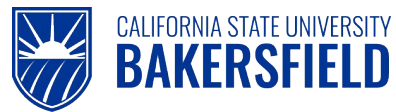

### <span id="page-8-0"></span>**3.2 Reporting Other Absences**

These instructions will guide you through the steps required to report other types of absences or absence takes. Remember, you cannot report "No Leave Taken" and other absence events in the same month.

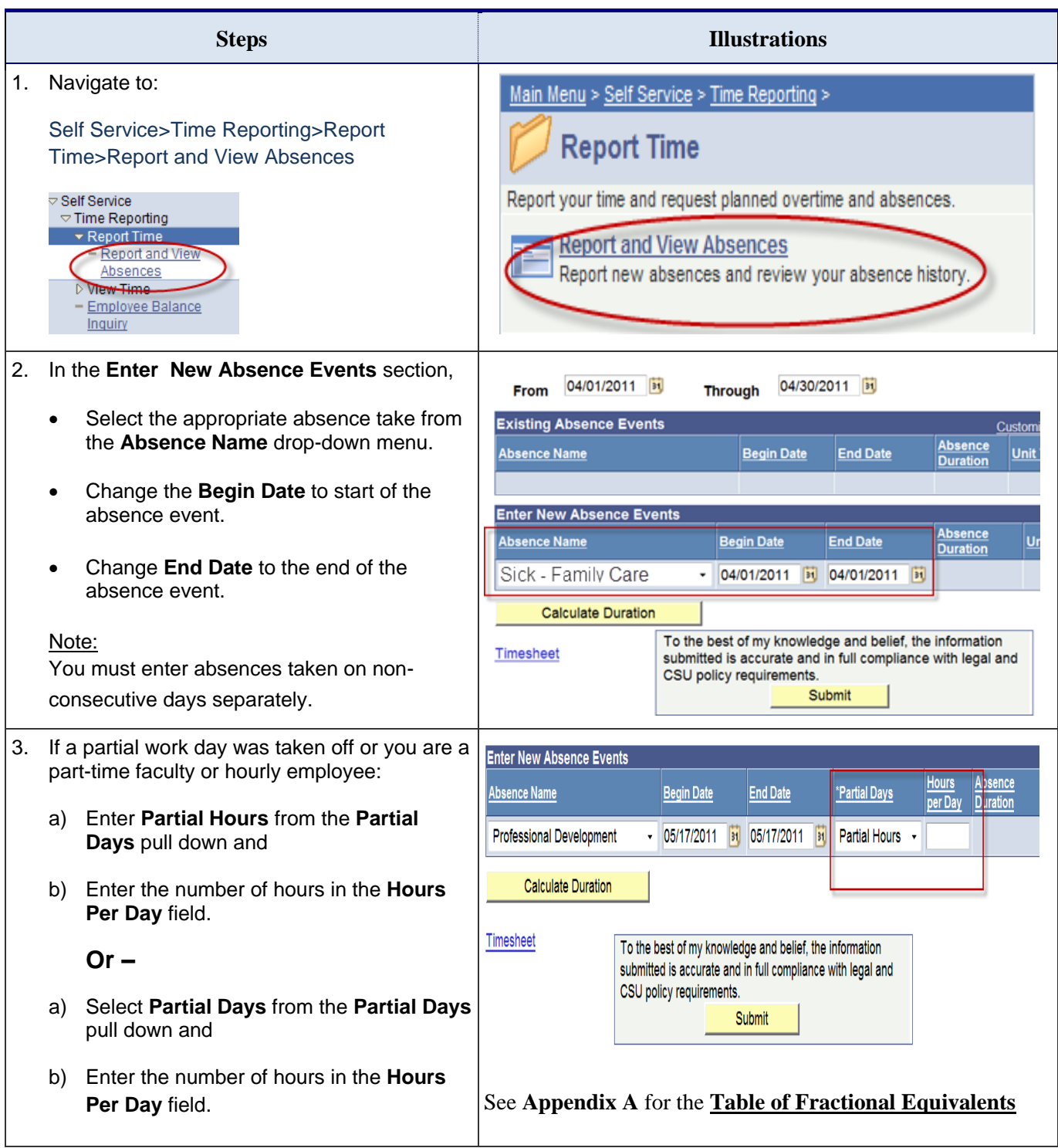

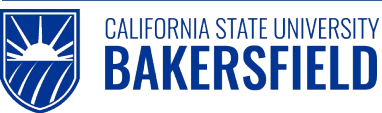

Human Resources 9.0 Absence Management: Employee *Quick Reference Guide*

4. Click the **Calculate Duration** button and **Enter New Absence Events** Ė verify that the **Absence Duration** displays the Absence Name number of hours taken.  $\overline{c}$ **Professional Development Calculate Duration** To the bes submitted CSU polic 5. When you select an absence take requiring more information, the **Add Comments** link will nts turn red. Hours 6. Click the **Add Comments** link to open the **Unit Type Begin Date End Date** \*Partial Days per Day comments page Hours **Add Comments** +||v 07/01/2010 3 07/01/2010 3 Partial Hours v 4.00 7. The **Absence Event Comments** page **Absence Event Comments** appears. Enter the comments for your absence event. Enter comments to be associated with the absence event and click the Save button to save them. To return without saving click the Return to Entry Page lii Depending upon the absence take selected, HR may need additional paperwork or Please enter relationship of family member: The family member relationship  $\blacktriangle$ documentation. is my daughter.  $|\nabla|$ **Note:** Check your Collective Bargain Agreement Save Comments (CBA) for eligible absence takes, eligible Return to Entry Page family members, etc. 8. To save your comments, click the Save Comments button **or** Click the **Return to Entry Page** link to return to the previous page without saving your comments. 9. To enter another absence, click the  $\overline{+}$  button **Enter New Absence Events** to add a row and follow the steps above until Absence **Begin Date End Date Absence Name Unit Type** you report all of your absences. **Duration** No Leave Taken ▼ 04/01/2011 3 04/30/2011 3 **Add Comments** H

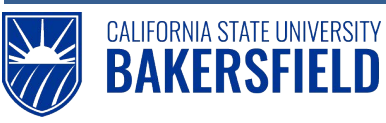

Human Resources 9.0

Absence Management: Employee *Quick Reference Guide*

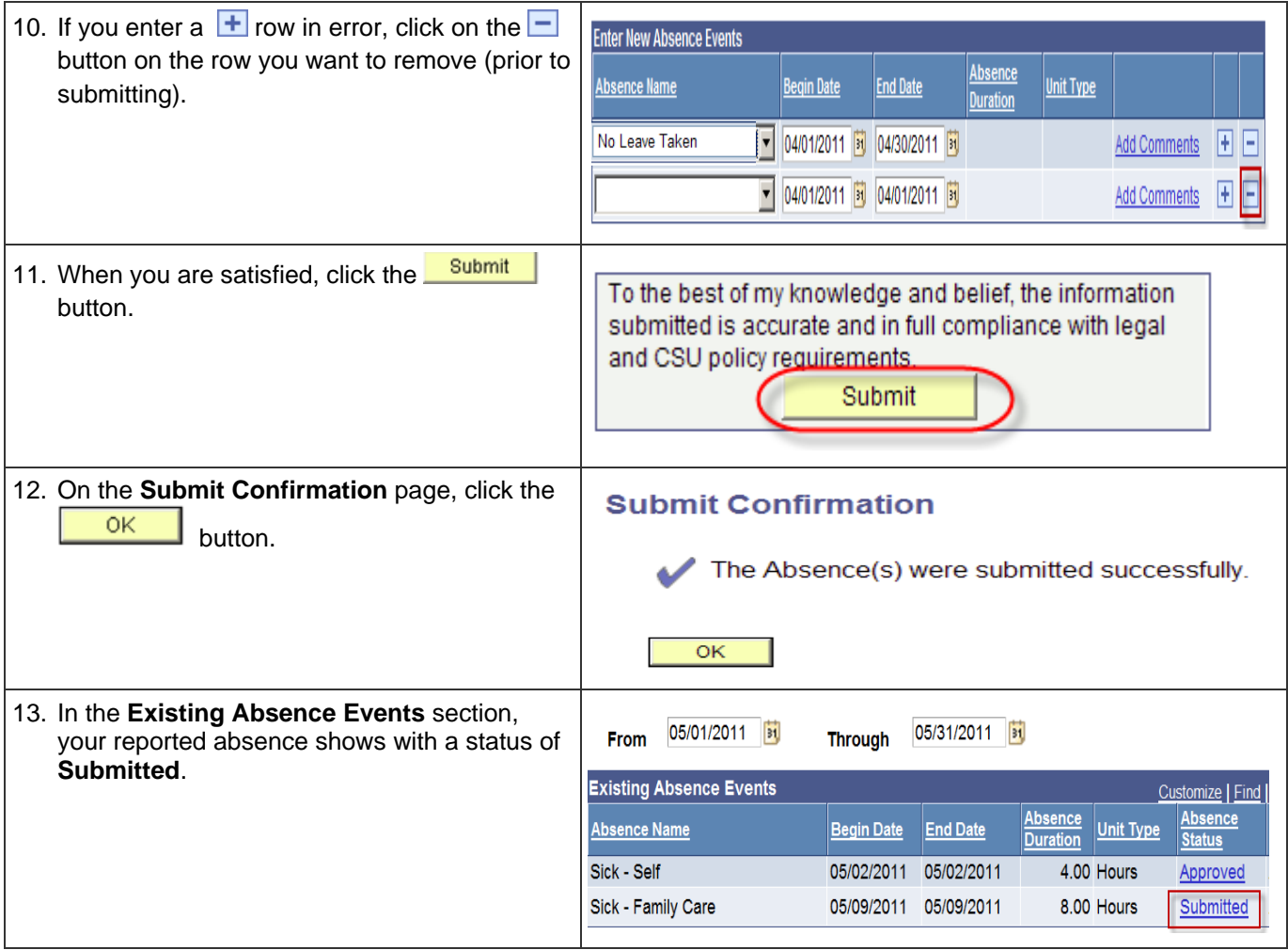

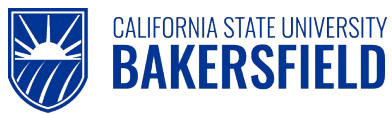

### <span id="page-11-0"></span>**4.0 Deleting Reported Absences**

As an employee, you may delete any reported absence with an **Absence Status** of *Submitted* or if you see the icon beside an absence entry.

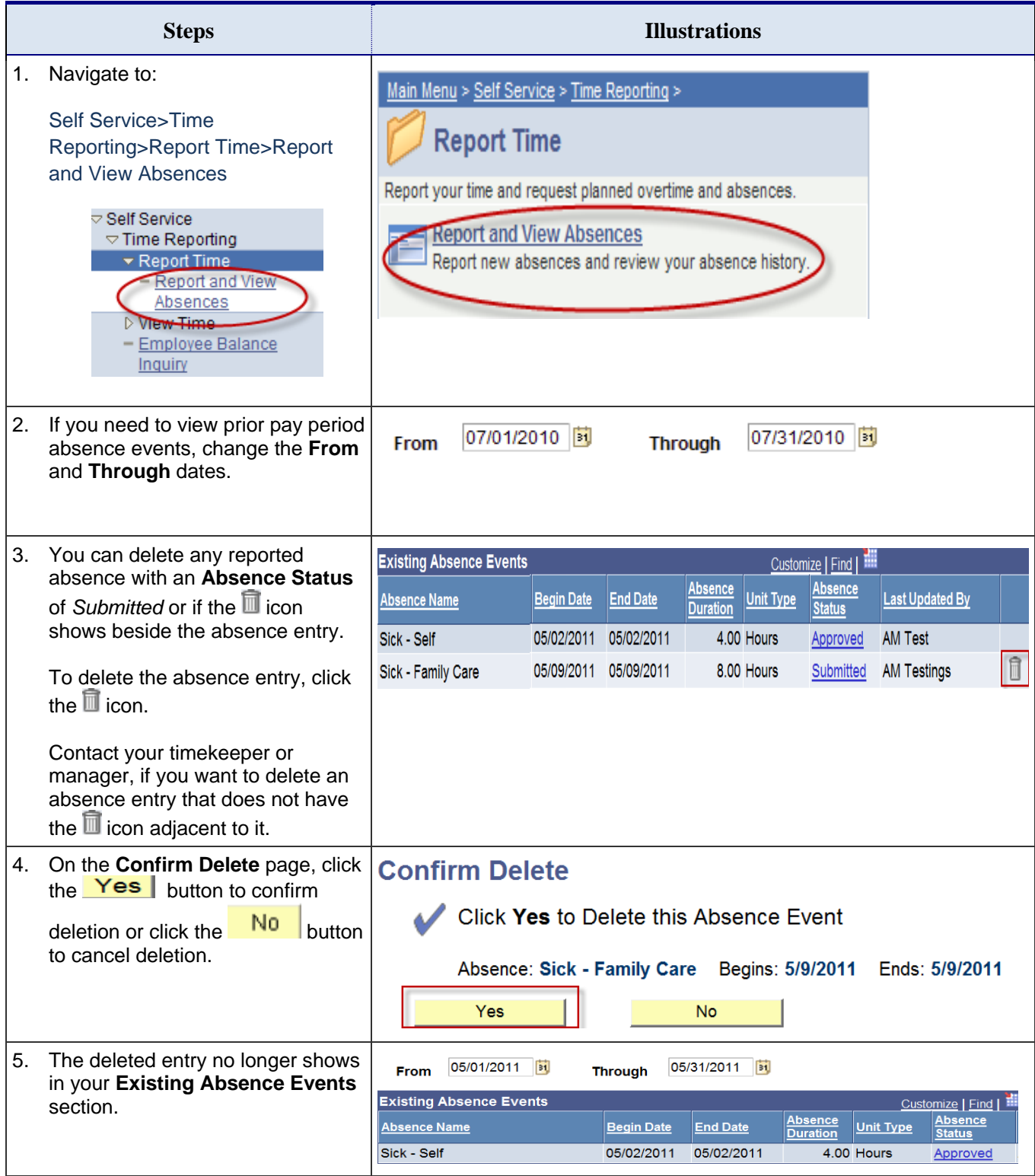

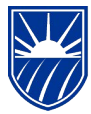

### <span id="page-12-0"></span>**5.0 Viewing the Employee Balance Inquiry**

CALIFORNIA STATE UNIVERSITY<br>BAKERSFIELD

As an employee, you can check your balance for your entitlements, as determined by your position and CBA. For example, you can view your sick leave or vacation balances.

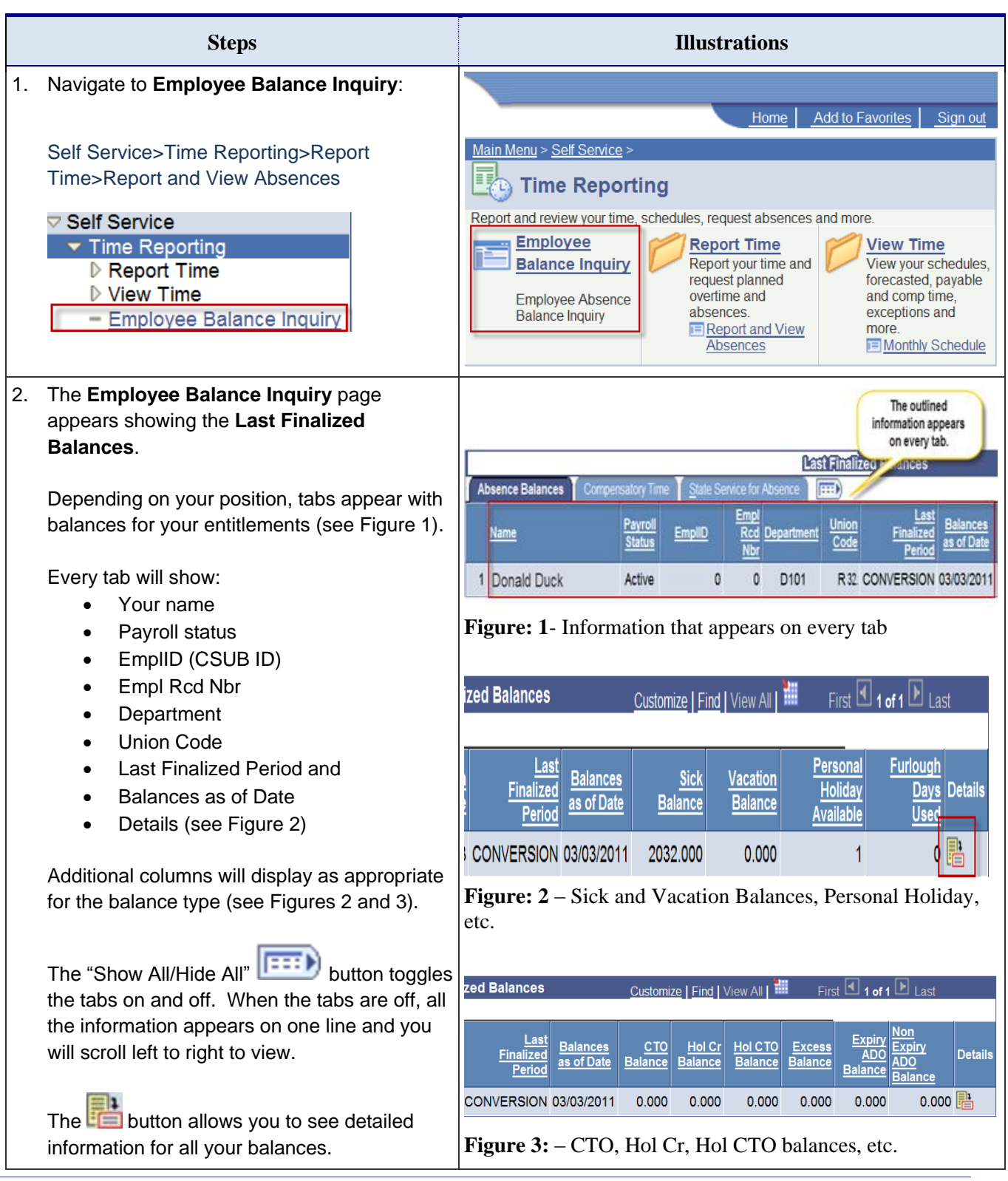

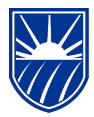

#### Human Resources 9.0 Absence Management: Employee *Quick Reference Guide*

3. Click the icon. The **Absence Balance Details** page appears showing the **Last Finalized Balances**. Depending on your position, tabs appear with balances for your entitlements (see Figure 4). The **Period ID** and **Balances as of Date** will show on all tabs. The remaining columns will reflect relevant information for the balance type (see Figure 5).

# **Absence Balance Details**

**CALIFORNIA STATE UNIVERSITY BAKERSFIELD** 

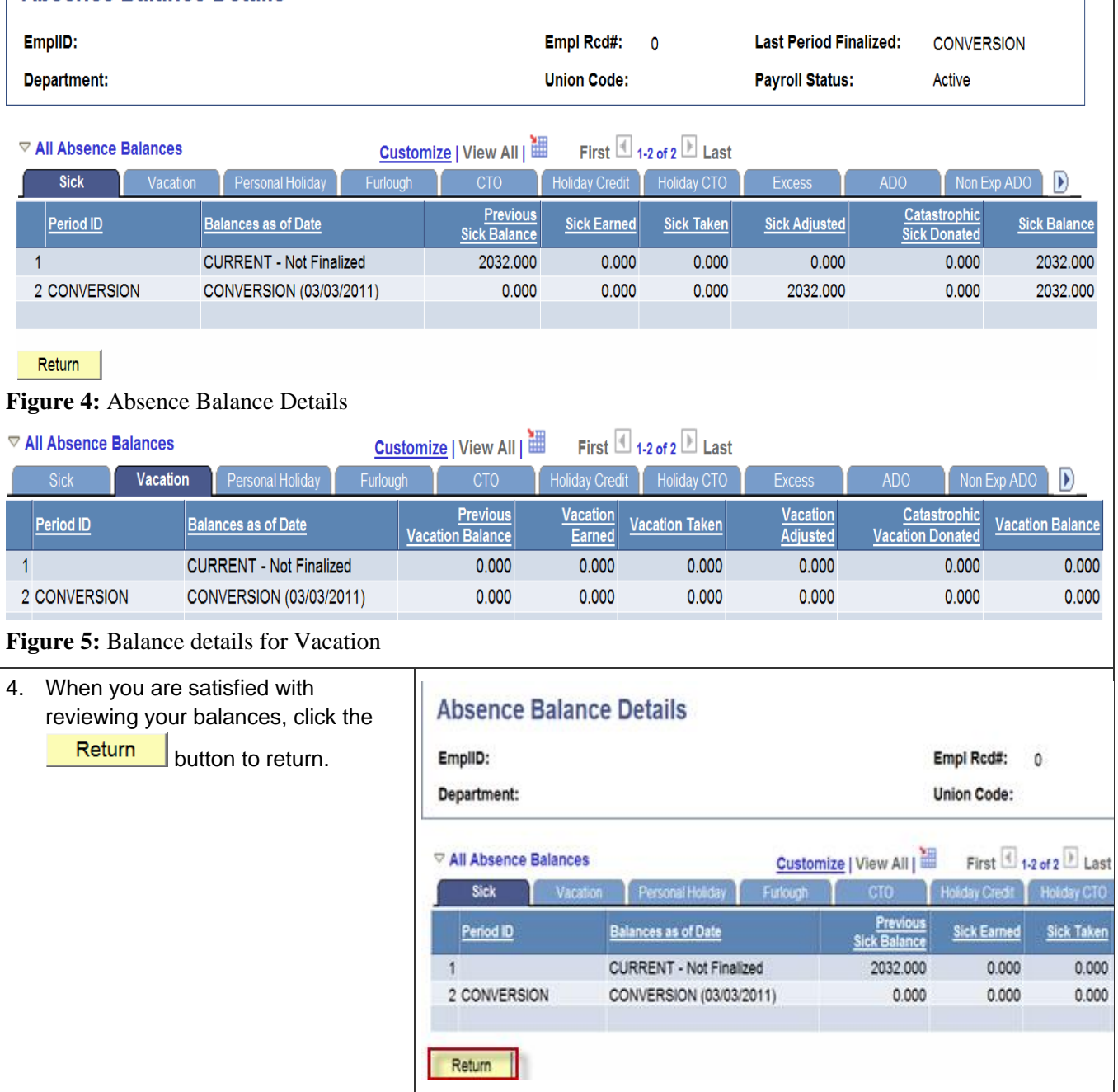

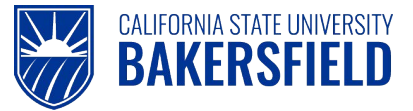

### <span id="page-14-0"></span>**6.0 Getting Help**

If you are unsure or need assistance, please consider the preferred sources or order in which to contact listed below:

- Click the **Click for Instructions** link for basic instructions
- Click the **Click Here for Detailed Instructions** for detailed instructions, when the link is available
- HR website [\(http://www.csub.edu/BAS/hr/\)](http://www.csub.edu/BAS/hr/)
- Self-Services Guides for Faculty [\(http://www.csub.edu/selfservice/guides/faculty/index.shtml\)](http://www.csub.edu/selfservice/guides/faculty/index.shtml)
- Self-Service Guides for Staff [\(http://www.csub.edu/selfservice/guides/Staff/index.shtml\)](http://www.csub.edu/selfservice/guides/Staff/index.shtml)
- Check with your department admin or timekeeper, if appropriate
- Check with your manager
- Email Human Resources at hr@csub.edu.
- Contact Help Desk at 654-2307

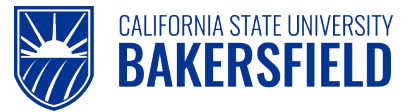

### <span id="page-15-0"></span>**7.0 Appendix A**

Appendix A contains additional information about the Absence Name, Absence Status, and Fractional Equivalents for Faculty Appointments.

### <span id="page-15-1"></span>**7.1 Absence Name**

The **Absence Name** drop-down contains only the absence takes available for your position. The table below contains a partial listing of absence takes. For more information on your absence takes, eligible family member relationships, or other related topics, please see your Collective Bargain Agreement (CBA).

Please Note: Not all absences takes in the list below will appear depending upon your Collective Bargaining Agreement (CBA), etc.

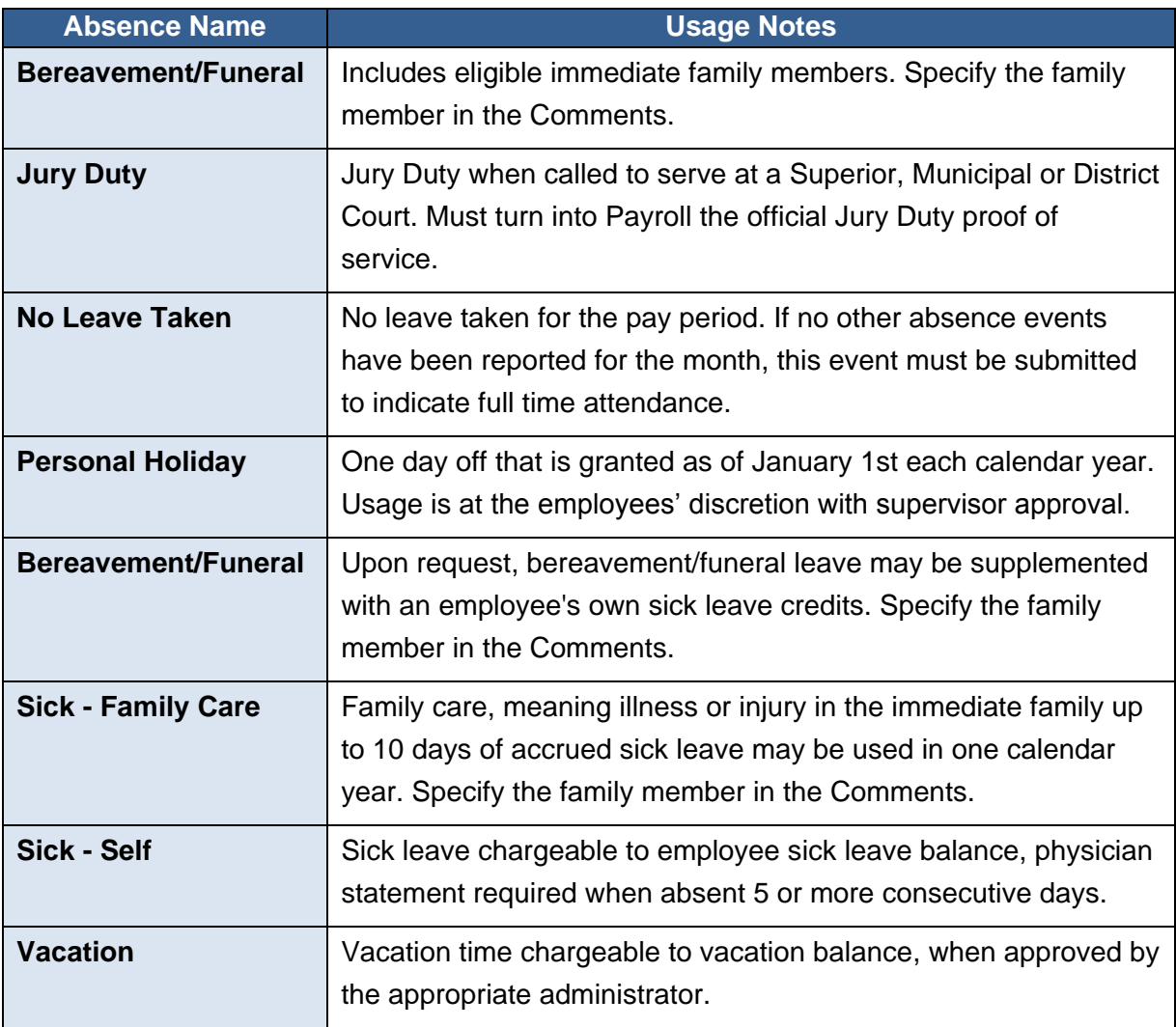

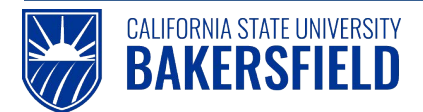

### <span id="page-16-0"></span>**7.2 Absence Status**

The **Absence Status** displays the status of your absence entries. The following chart shows the different statuses and their meanings.

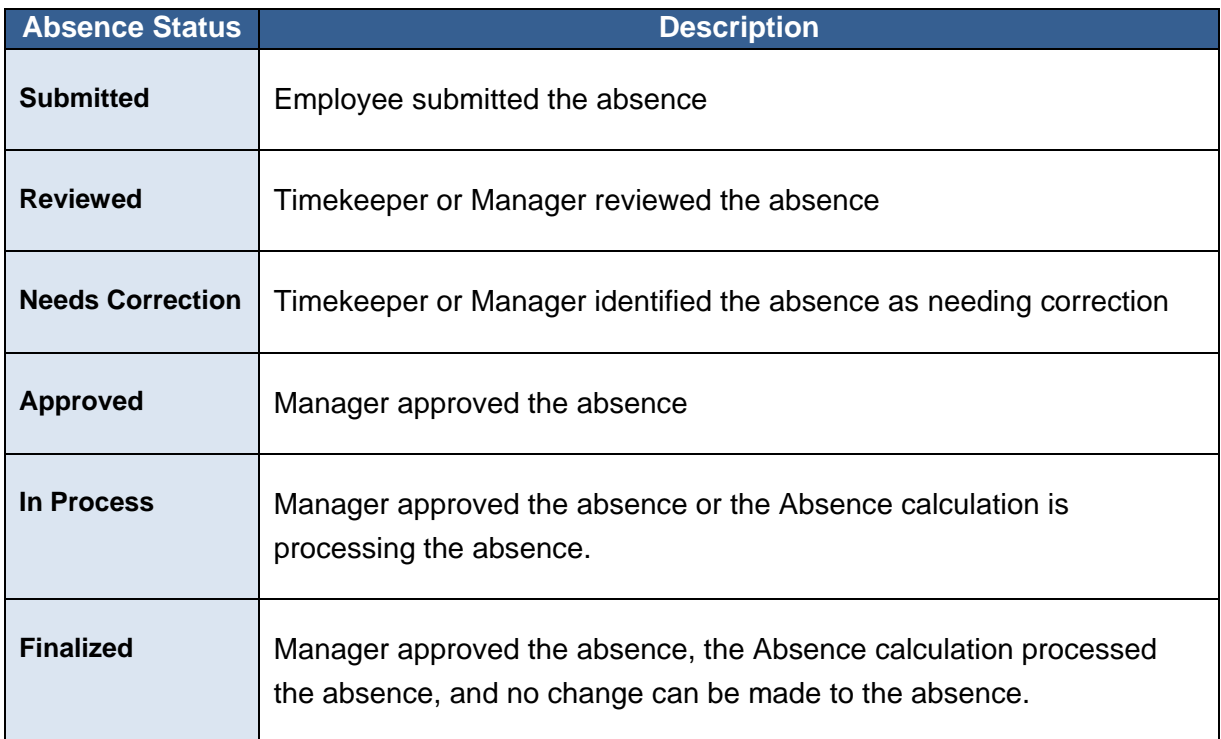

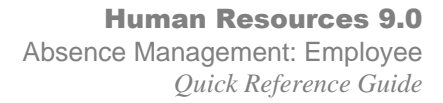

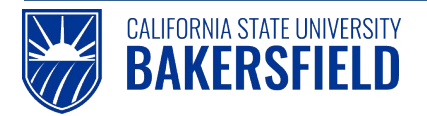

### <span id="page-17-0"></span>**7.3 Table of Fractional Equivalents for AM - Faculty Appointments**

The following table contains fractional equivalents. This table is to be used by faculty for reporting their hours off.

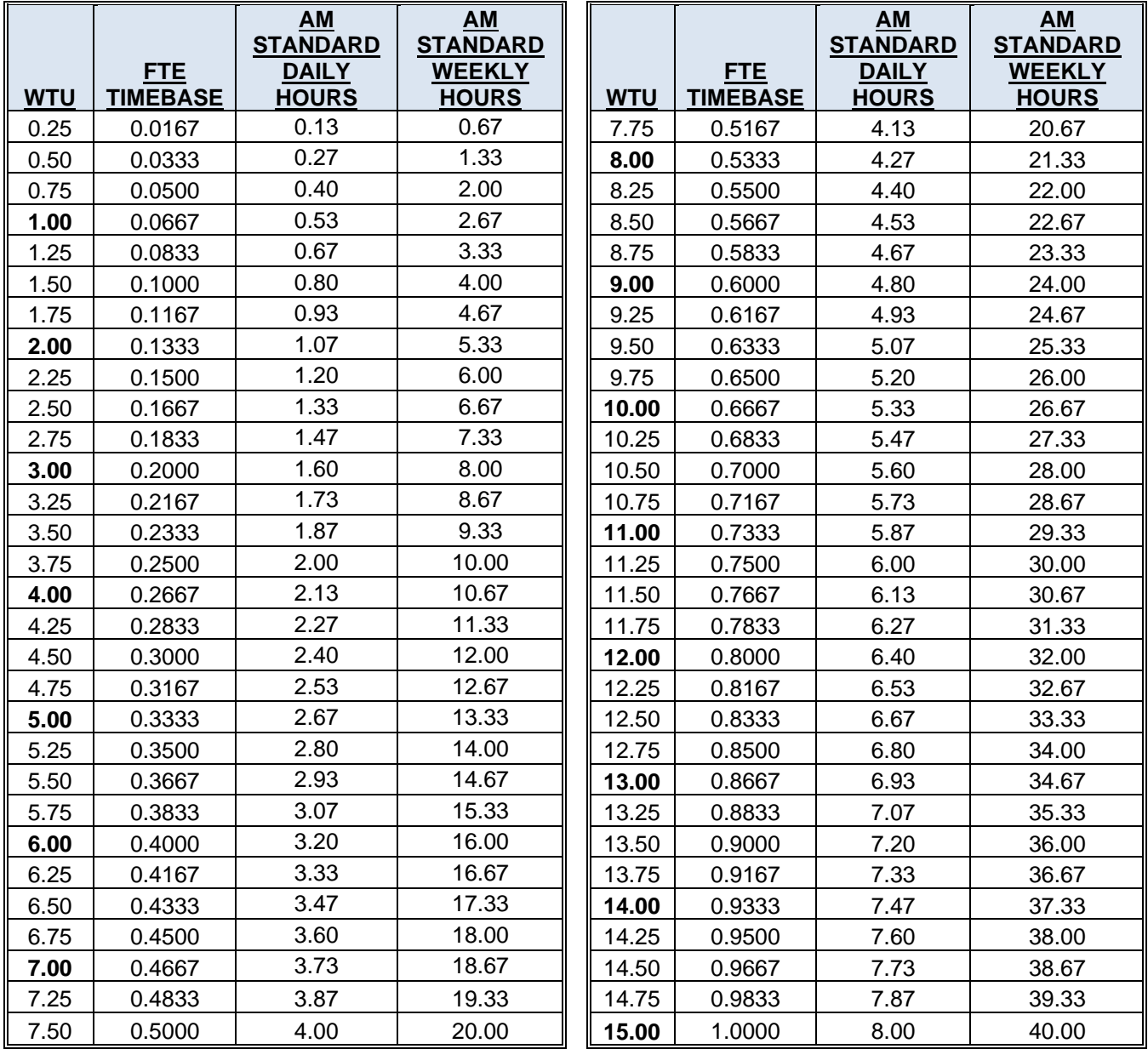

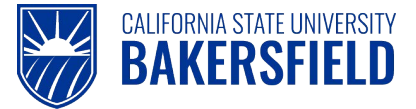

### <span id="page-18-0"></span>**Acknowledgements**

CSUB PeopleSoft Trainer prepared this quick reference guide for the Absence Management Self-Service implementation at CSU, Bakersfield. We wish to thank and acknowledge the Oracle, CSU East Bay and CSU Office of the Chancellor for the use of their respective reference and training materials in the development of this document.

#### **CSU, Eastbay**

PR Absence Management Overview.pdf Retrieved 5/4/2011

#### **CSU Office of the Chancellor**

Julie Alonso (Functional Analyst) for permission to use screenshots and documentation used to prepare this documentation.

Permission date: 5/5/2011

CSU HCM 9.0 Business Process Guide Absence Management. 11/04/2010

#### **Oracle Inc.**

Oracle's PeopleSoft Enterprise 9 Release Value Proposition: PeopleSoft Enterprise Human Capital Management 9. 2008 PDF Document Retrieved: 5/4/2011